# **@trivia**

#### **COLABORACIÓN TÉCNICA**

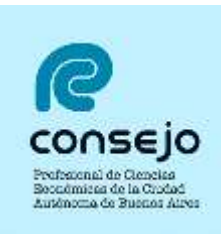

#### **Consejo Profesional de Ciencias Económicas de C.A.B.A.**

## **Monotributistas: cambios en la modalidad de facturación**

Mediante la Resolución General (AFIP) 4.290 se introdujeron importantes cambios en los regímenes de facturación. En lo que respecta a los sujetos adheridos al Régimen Simplificado, podrás optar por respaldar sus operaciones con factura electrónica, controlador fiscal o ambos sistemas en forma conjunta sin necesidad de informar previamente a la Administración Federal.

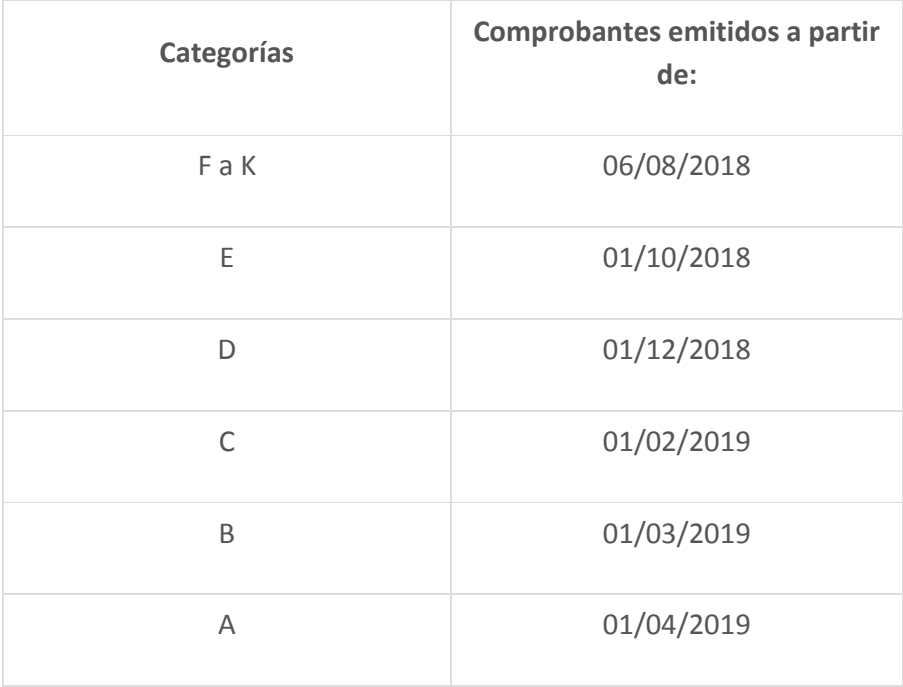

La norma resulta de aplicación según el siguiente cronograma:

Para las operaciones que se realicen con consumidores finales, el régimen será de aplicación a partir del 1º de abril de 2019. Cabe destacar que en aquellos supuestos que la facturación la efectúes en el momento de la entrega de los bienes o prestación del servicio, ya sea en el domicilio del cliente o en un domicilio distinto al del emisor del comprobante, deberás tener habilitada alguna modalidad de emisión excepcional que asegure la entrega del respectivo comprobante. La aplicación "Facturador Móvil" te ofrece una alternativa en este sentido.

A continuación, te recordamos los pasos a seguir para la utilización del sistema "Comprobantes en Línea"<sup>1</sup>:

1 Fuente: Guía Paso a Paso y Simulador AFIP.

**PRIMER PASO – Alta de servicios**

Para poder comenzar a realizar factura electrónica necesitarás tener habilitados dos servicios con clave fiscal "Comprobantes en Línea" y "ABM – Puntos de venta".

Si no se encuentran habilitados, podrás efectuarlo desde el servicio "Administrador de Relaciones".

## **SEGUNDO PASO – Alta de punto de venta**

Ya habilitaste los dos servicios necesarios para emitir tus comprobantes electrónicos, ahora tenés que habilitar un nuevo punto de venta (cuatro dígitos numéricos para identificar la cantidad de sistemas de emisión de comprobantes) diferente al que tenías asociado al de facturación manual.

Ingresá con tu CUIT y Clave Fiscal. Una vez dentro del menú de clave fiscal, accedé al servicio "Administración de puntos de venta y domicilios".

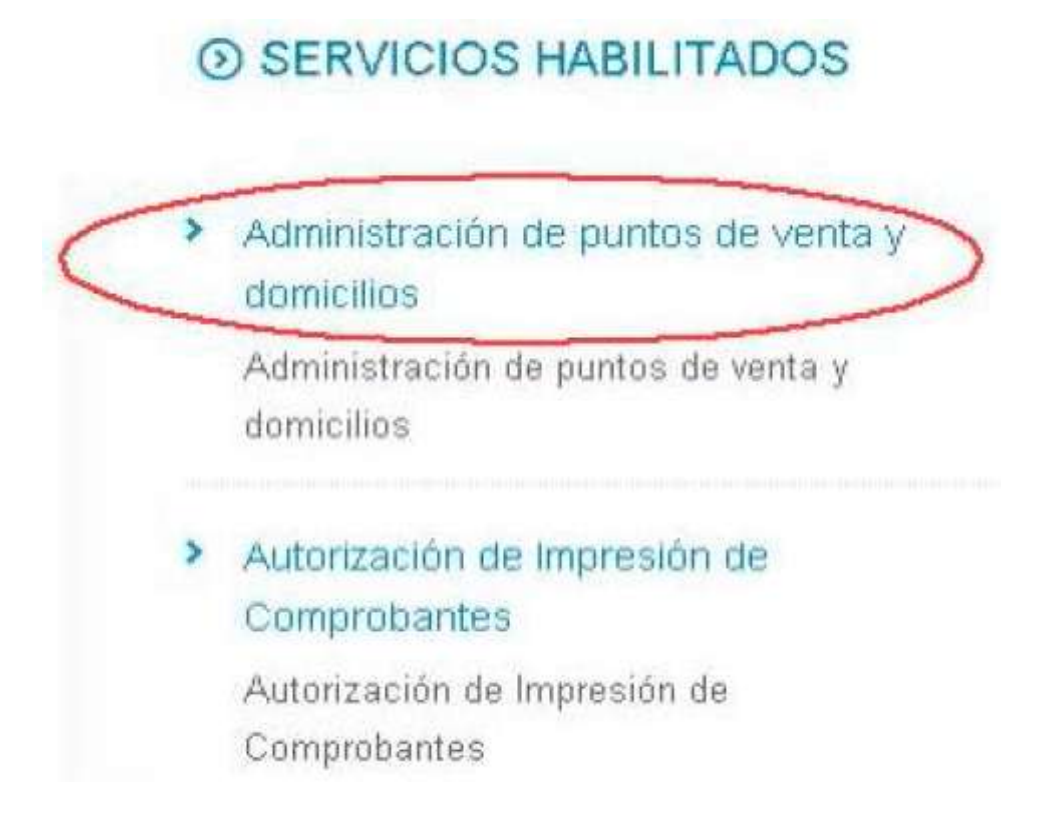

Dentro del servicio, seleccioná tu nombre, apellido y en un paso siguiente la opción "A/B/M de puntos de ventas". A continuación, se desplegará el menú de "A/B/M de puntos de ventas". Para habilitar un nuevo punto de venta deberás seleccionar "Agregar", ítem ubicado en el margen inferior.

Seleccioná tu nombre y apellido.

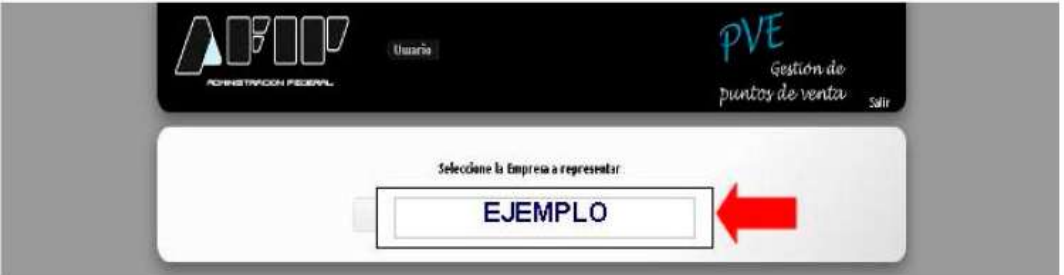

Seleccioná la opción "A/B/M de puntos de ventas".

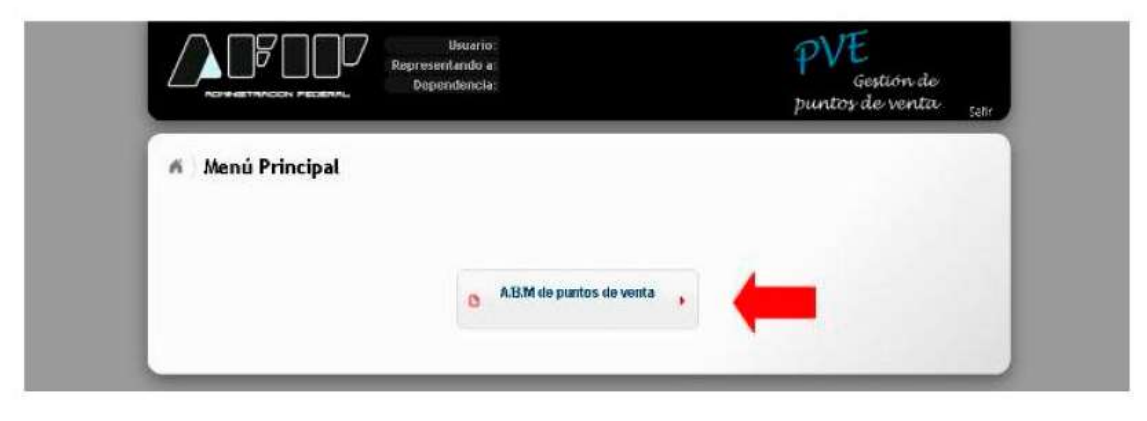

El sistema solicitará que ingreses el código de punto de venta, el nombre de fantasía (opcional), la vinculación con el sistema de facturación por el cual das de alta el punto de venta y el domicilio asociado.

Se desplegará el menú de "A/B/M de puntos de ventas". Para habilitar un nuevo punto de venta deberás seleccionar "Agregar".

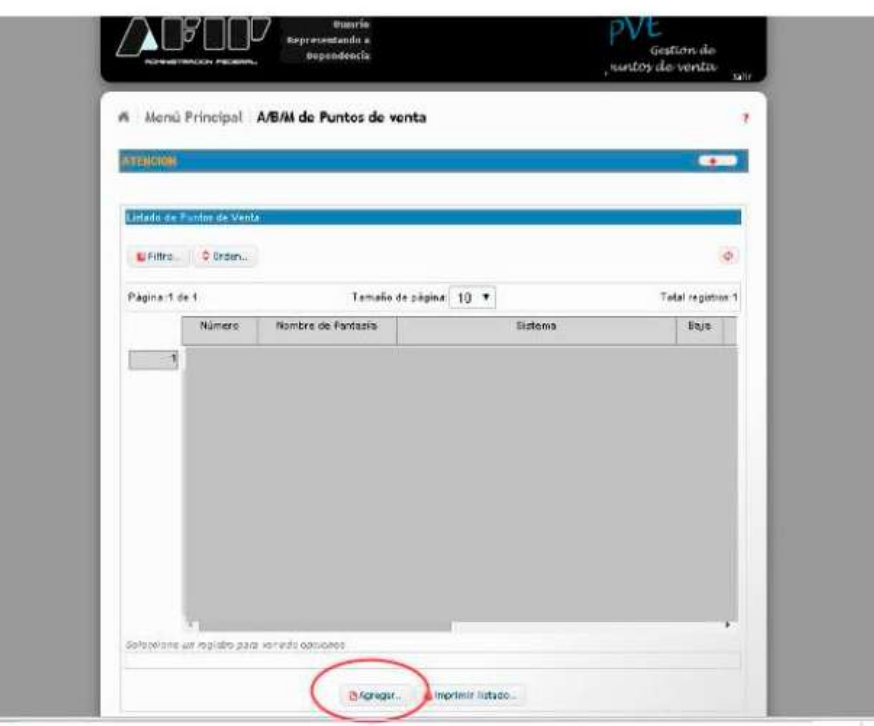

Para emitir tus comprobantes a través del servicio "Comprobantes en línea" deberás seleccionar la opción "Factura en línea - Monotributo".

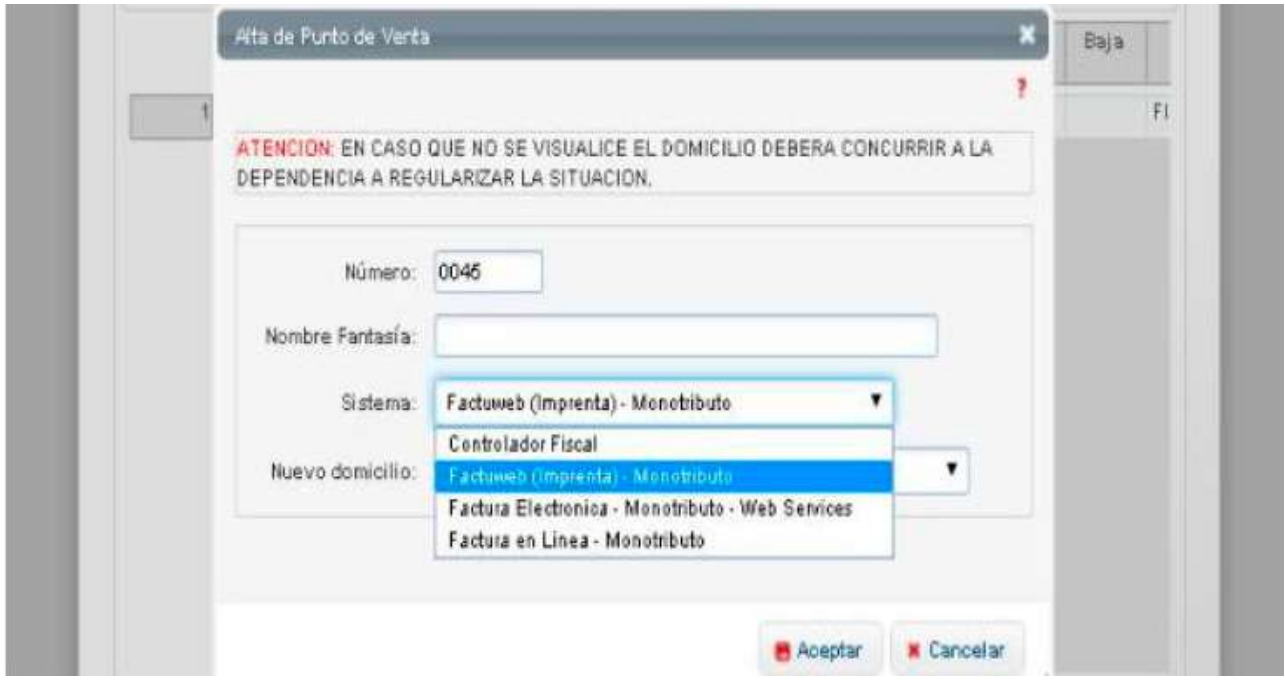

Una vez seleccionado el sistema de facturación, deberás seleccionar el domicilio asociado. Tené en cuenta que el domicilio asociado debe estar previamente dado de alta en el servicio con Clave Fiscal "Sistema Registral". Una vez ingresados los datos solicitados, seleccioná el botón "Aceptar". Luego "Confirmar".

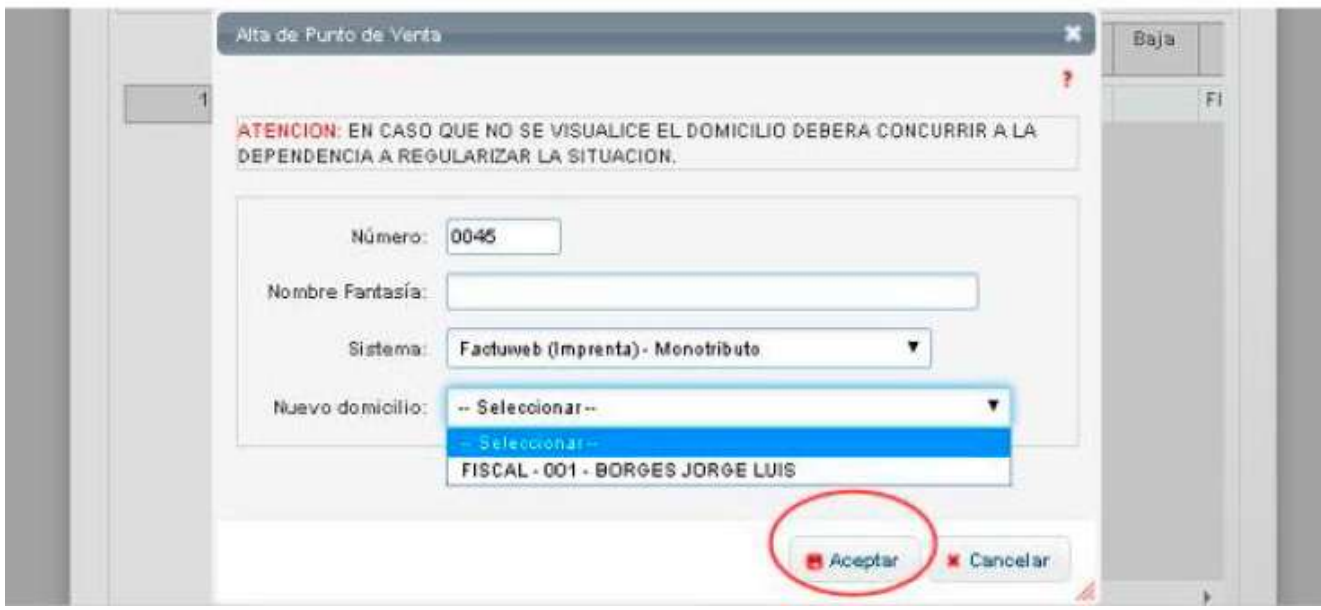

Por último en el botón "Constancia" podrás visualizar la "Constancia de Alta - Puntos de venta y Domicilios". Para imprimirla, presioná "Imprimir".

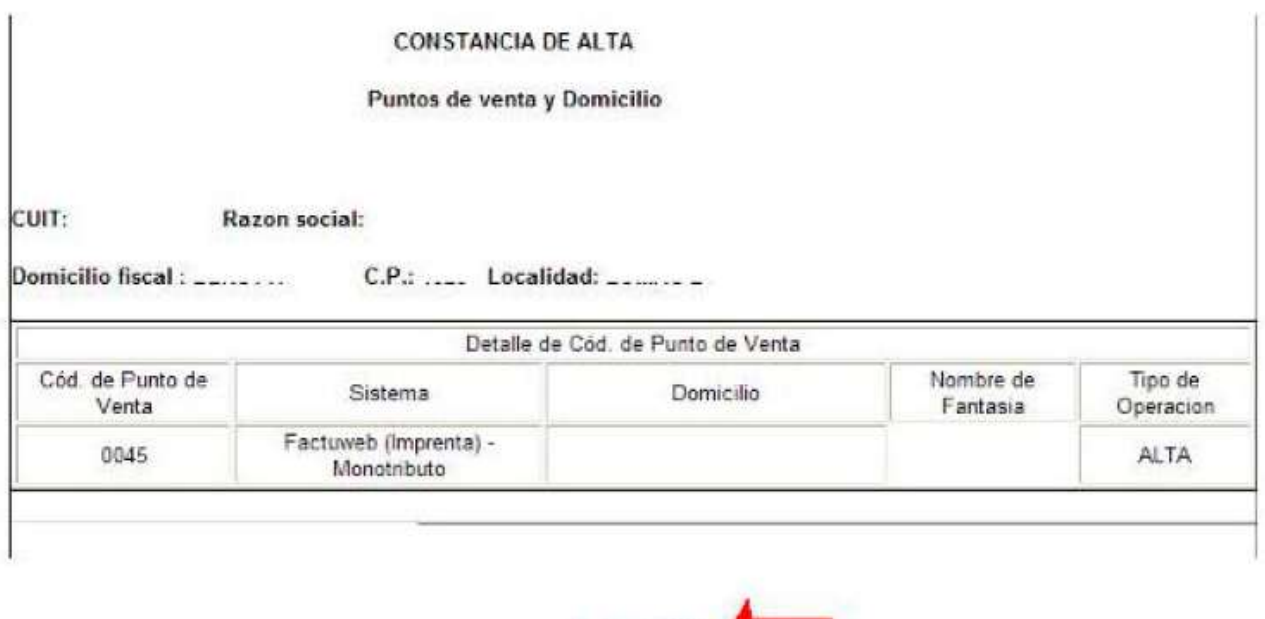

Imprimir

#### **TERCER PASO – Emitir comprobantes en "Comprobantes en línea"**

El último paso a realizar es configurar el servicio "Comprobantes en línea" para que emita comprobantes con tus datos:

Ingresá con tu CUIT y Clave Fiscal. Una vez dentro del menú de clave fiscal, accedé al servicio "Comprobantes en Línea".

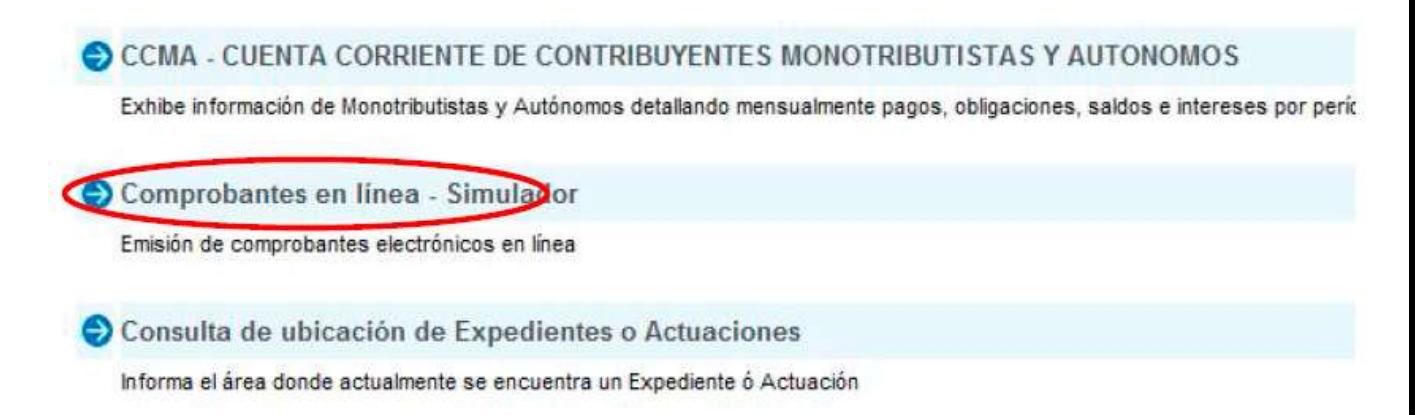

Dentro del servicio, seleccioná tu nombre, apellido y en un paso siguiente la opción "Datos adicionales del comprobante". Completá los datos requeridos, especialmente el número de ingresos brutos, y presioná "Guardar".

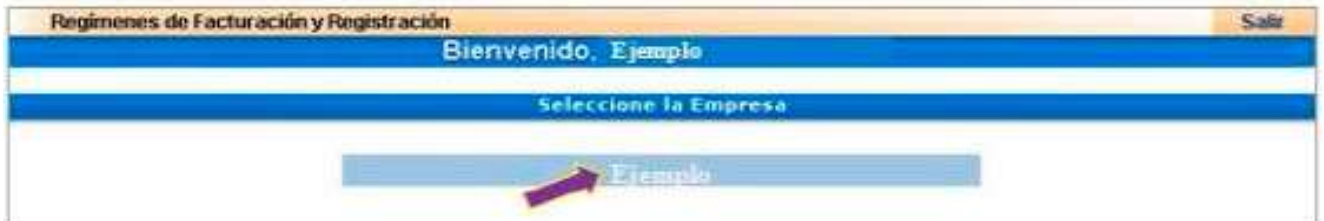

## **RCEL - RÉGIMEN DE COMPROBANTES EN LÍNEA**

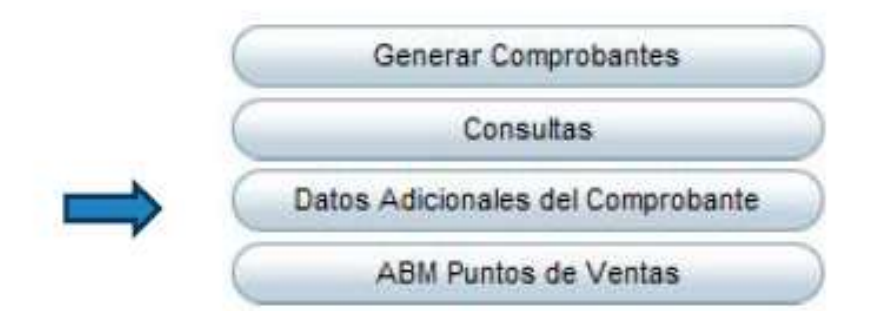

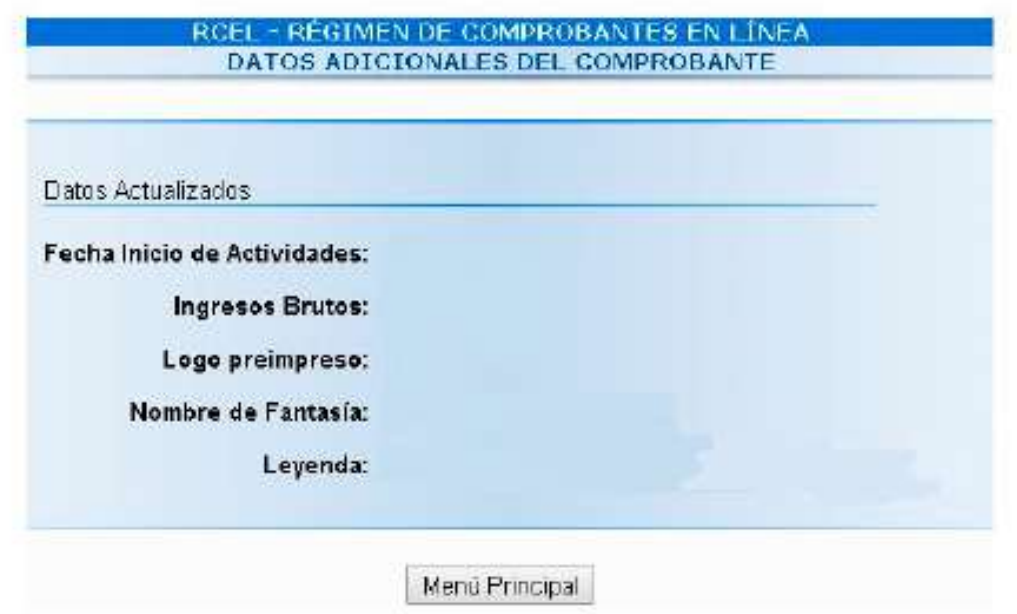

Una vez informados tus datos adicionales, ingresá a "Generar Comprobantes". Dentro de "Puntos de venta a utilizar" y "Tipo de Comprobante", desplegá las opciones y seleccioná el correspondiente. Luego, presioná "Continuar".

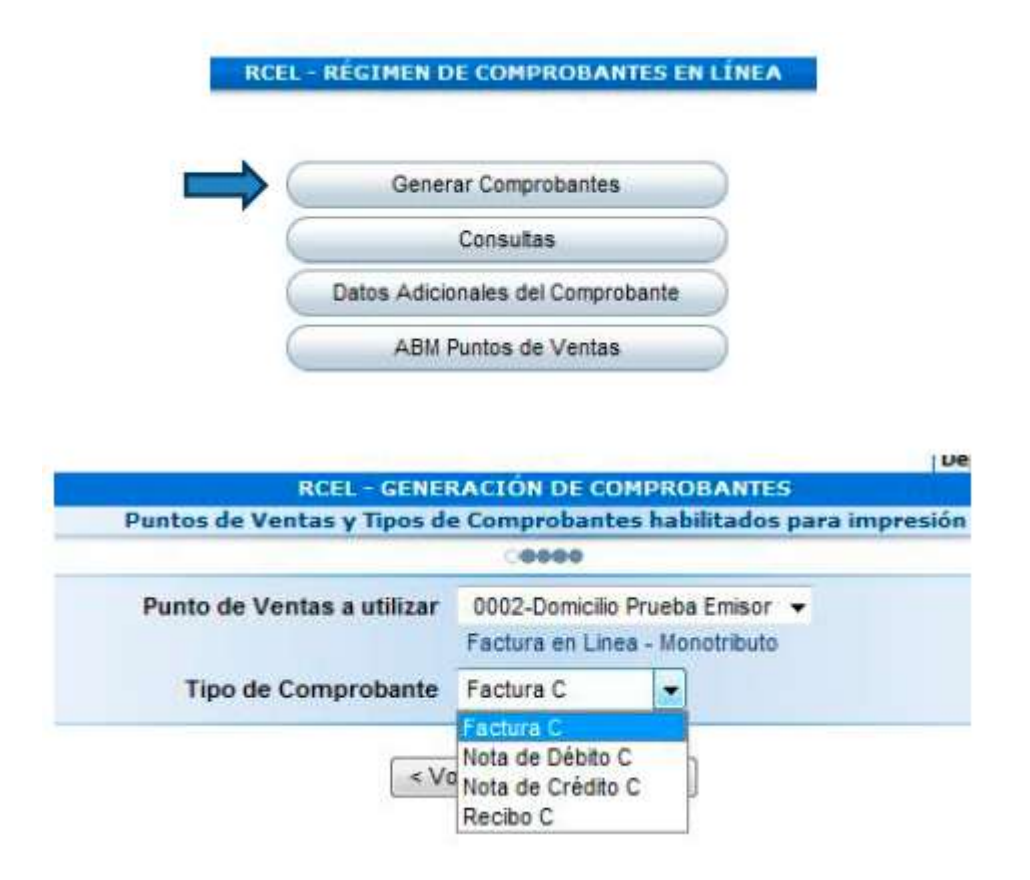

En los pasos siguientes deberás completar los datos de la emisión y del receptor de tu comprobante. Para generarlo, confirmá la operación. Al finalizar, podrás imprimirlo o, si querés, podrás hacerlo en otro momento ingresando a la opción "Consultas" dentro del menú del servicio.

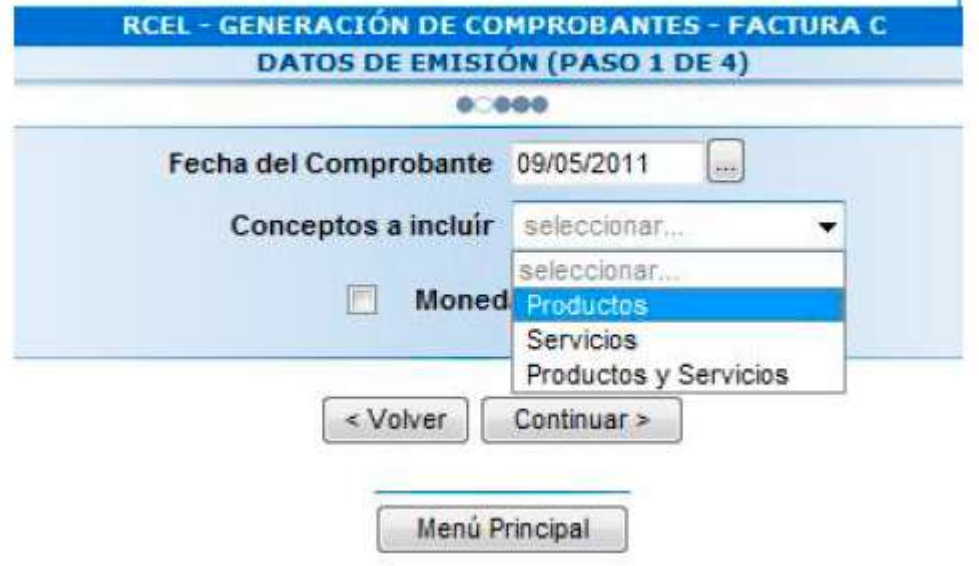

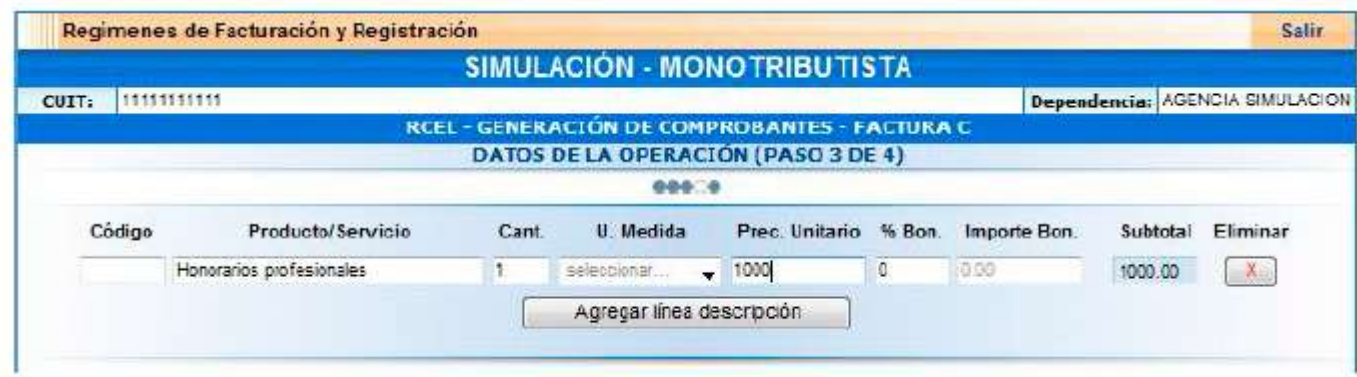

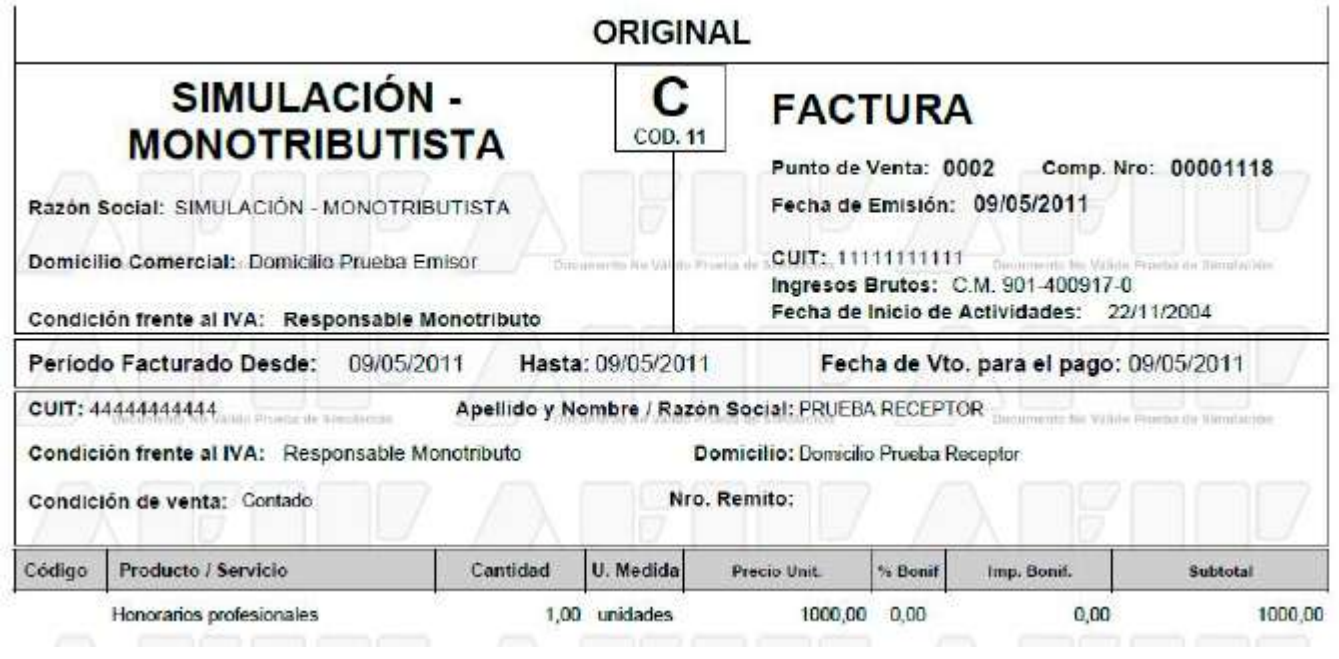

**Fecha de Publicación: 21/08/2018**